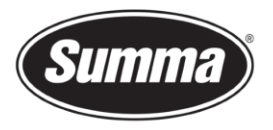

# S One – OPOS X with reflective media

#### Introduction

The optical sensor which detects the markers sends out a white light. This light is reflected on the media and is picked up with the OPOS receiver.

When using high reflective material then the light will completely be reflected and will be seen as black. This can be compared with a copy machine. When copyig a mirror sheet then the copier will output an almost black page. Covering this page with a yellow transparent sheet will result as this reflective sheet being seen by the copier as a light gray sheet.

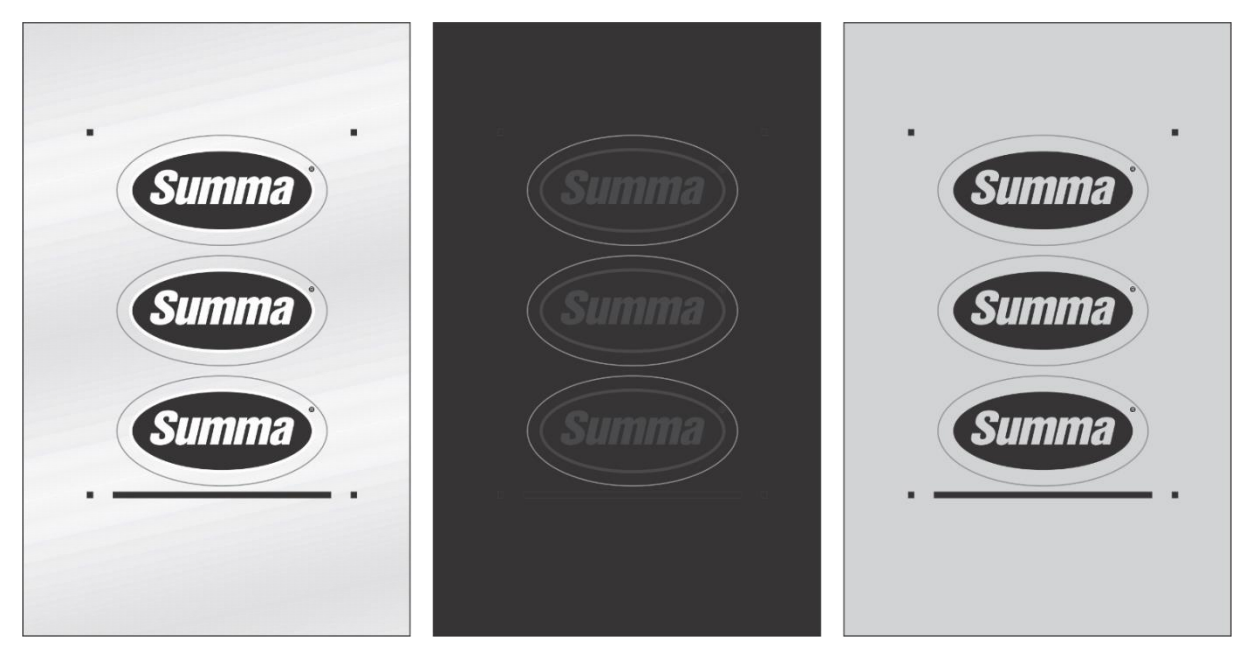

This procedure describes how to apply a yellow optical filter (reference MI9904) to the OPOS X sensor for use on reflective media.

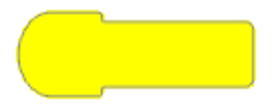

## Apply yellow filter

- **1.** Switch the machine off.
- **2.** Remove the knife holder from the tool clamp.

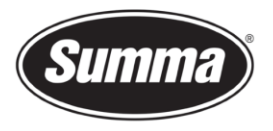

**3.** Bend the small end of the filter for about 3 mm.

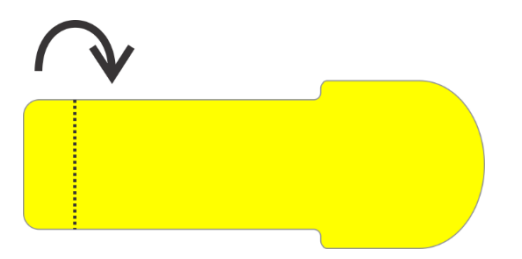

**4.** Position the yellow filter on the cutting strip with the sticky side up as is in below picture.

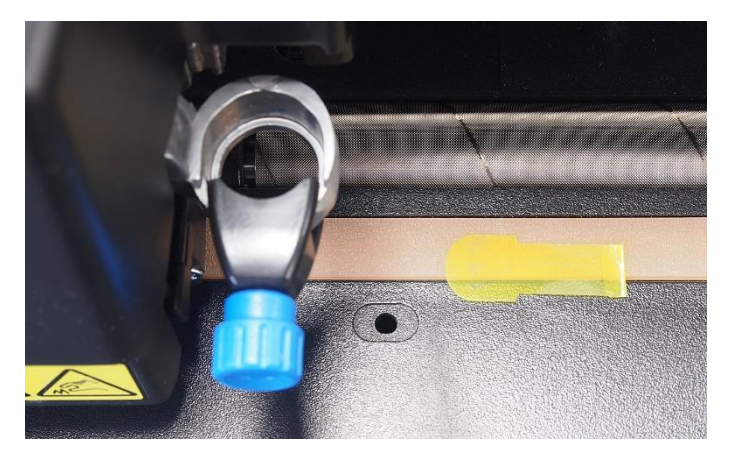

**5.** Move the OPOS sensor on the cutter head above the wide part of the yellow filter.

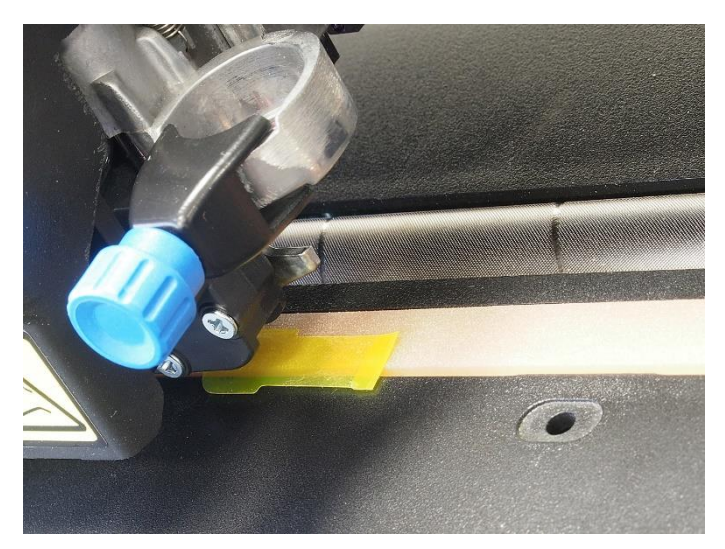

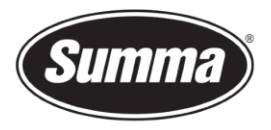

**6.** Lower the OPOS sensor by pulling on the knife holder.

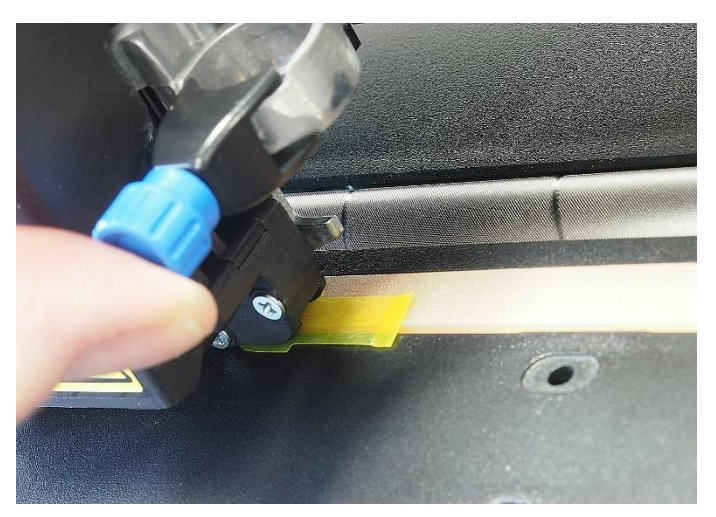

**7.** Release the tool clamp.

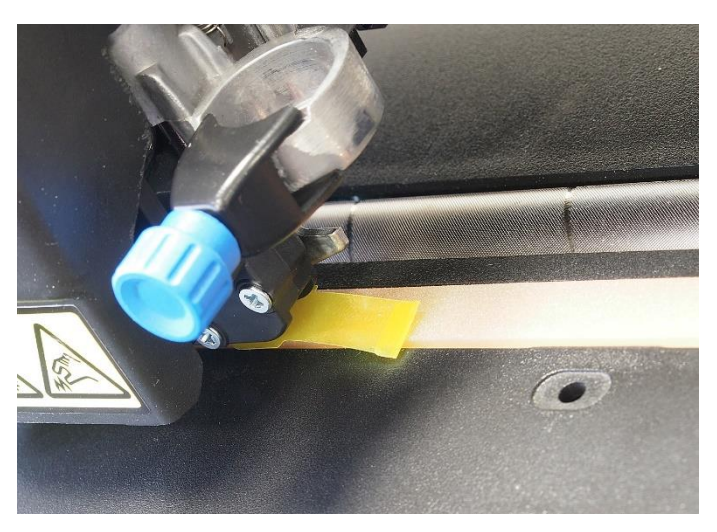

**8.** Bend the filter up and stick the end of the filter to the housing of the OPOS sensor.

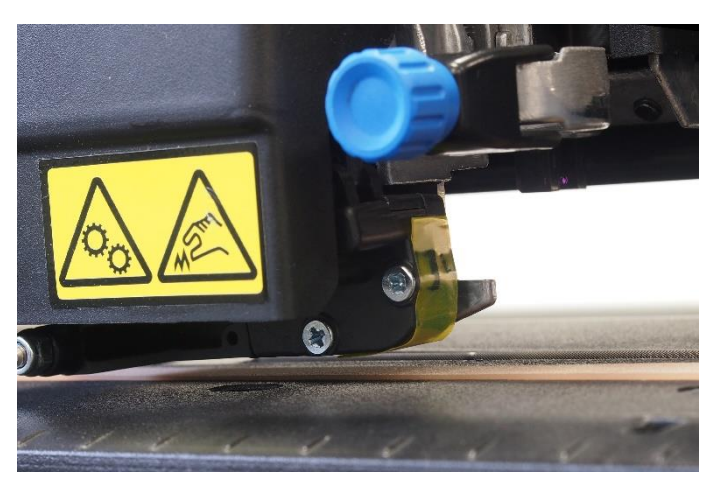

Summa nv Tel +32 59 27 00 11 Fax +32 59 27 00 63 Email [support@summa.eu](mailto:support@summa.eu) Website [www.summa.eu](http://www.summa.eu/) Page 3 of 7

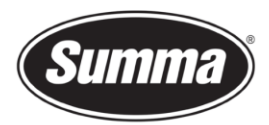

Next step is to define the sensitivity of the OPOS sensor. This requires to run the "Media Calibration" test.

Media calibration ensures that the sensor is able to recognize the markers. The OPOS sensor is calibrated at the factory to work on a wide range of media. However, certain media -- such as those with a high gloss -- may not work with the default settings. Before working with such materials, perform a media calibration test. This test will alter OPOS's sensitivity so that it will read the markers with greater reliability. The sensitivity setting is then stored in the current configuration setting. Eventually change to another configuration setting (there are 8 different configurations possible) before adjusting the OPOS sensitivity.

#### Print OPOS test sheet

Print a square measuring at least 4x4cm on the media that will be used. Be sure to use the same ink and media that will be used when creating the registration markers and design. Laminate the test sheet in case the final design also features lamination.

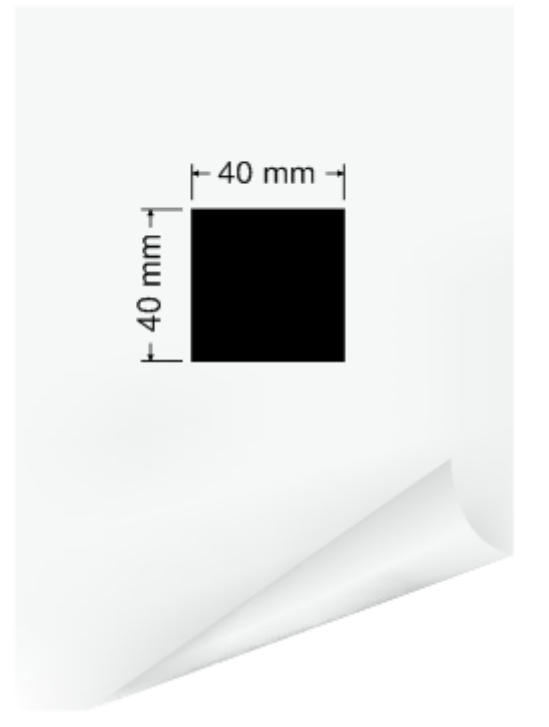

**NOTE:** It is not recommended to do media calibration for OPOS. If the media calibration is done and results are not better, then set the media calibration value again to default : 60 (see further in the procedure how).

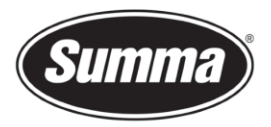

### Calibrate OPOS sensitivity

- **1.** Turn on the cutter and load the (laminated) vinyl with the printed square.
- **2.** Click the  $\rightarrow$  button.

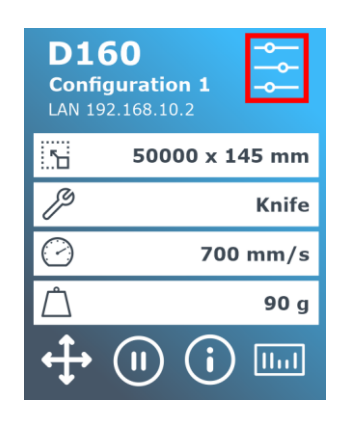

- **3.** Scroll through the menu and click on [Calibrations].
- **4.** Select the option [Calibrate media (OPOS)]. The cutter allows the user to choose to either measure the media or to fill in a previously recorded value.
- **5.** Select the option [Measure].

The cutter will lower the sensor. On the display, the message "put knife on white area" will appear.

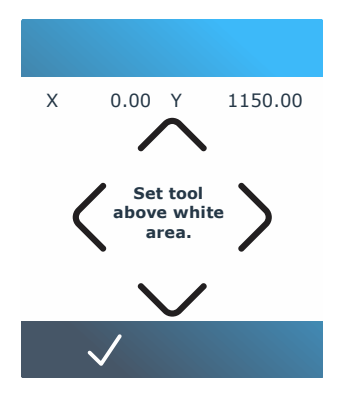

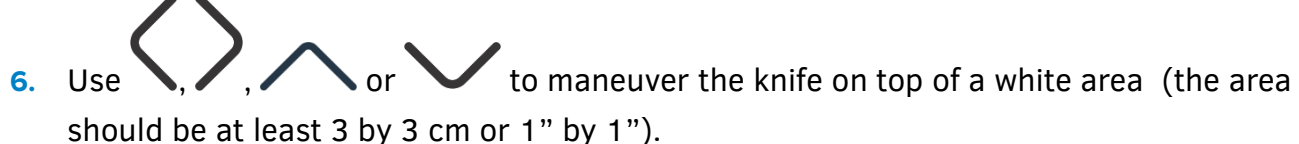

**7.** Press  $\checkmark$  to confirm.

The cutter will make a circular movement while it measures the reflection of the media. It will briefly display the measured values and display the message "put knife on black area."

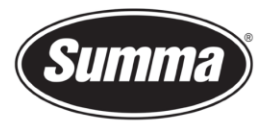

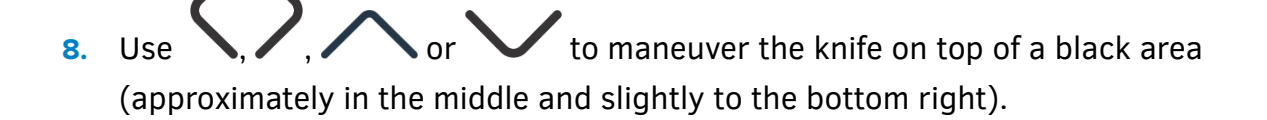

**9.** Press **V** to confirm.

The cutter will make a circular movement while it measures the reflection of the marker color. It will briefly display the measured values, then it will show a value that is characteristic for this media color – marker color combination. Store this value for future reference.

#### Set OPOS sensitivity

To set the sensitivity of the OPOS sensor to a known previously recorded value, then use this procedure:

- **1.** Turn on the cutter and load the (laminated) vinyl with the printed square.
- **2.** Click the **--button.**

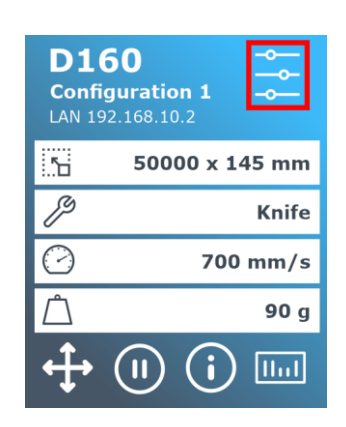

- **3.** Scroll through the menu and click on [Calibrations].
- **4.** Select the option [Calibrate media (OPOS)]. The cutter allows the user to choose to either measure the media or to fill in a previously recorded value.

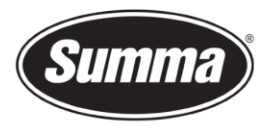

**5.** Select the option [Set].

This displays the current sensitivity.

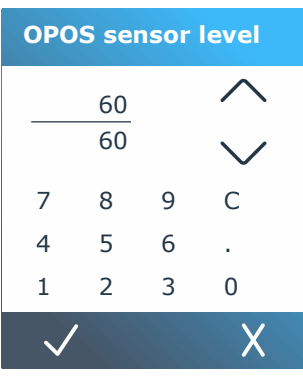

- **6.** Use **or** or **v** to change the sensitivity, or use the numeric keys to set the sensitivity to a known value for the media used.
- **7.** Press  $\checkmark$  to confirm.

Revised November 10, 2020